# **Employee's Guide to Netchex**

Employee Self Service is your secure, one-stop source for all employee-related information. This guide provides step-bystep instructions explaining how to access and update your personal information in Netchex.

## **How to login to Netchex for the first time**

- You will receive a "Welcome to Netchex!" email from Noreply@netchexonline.com. In that email, click the Complete Your Netchex Account Setup button. You are then brought to the Password Reset screen.
- Create a new password that meets the password guidelines displayed on your screen. Enter your new password again in Confirm New Password. Then agree to the Netchex Conditions of Use and Privacy Notice and click Submit.
- A message will appear on your screen confirming your password has been successfully reset. You can now enter your username and new password to login to Netchex.

#### **How to change your password**

- Go to netchexonline.net.
- Click Employee under Forgot Password?
- Enter your User Name, Birth Date and Social Security Number. Create new password that meets the password guidelines displayed on your screen. Enter your new password again in Confirm New Password. Then agree to the Netchex Conditions of Use and Privacy Notice and click Submit.
- A message will appear on your screen saying that your password has been successfully reset. You can now enter your username and new password to login to Netchex.

## **How to change your mailing address**

- Go to netchexonline.net.
- Enter your username and password and click SIGN IN.
- At the top left of your screen, hover over People and click My Profile.
- You are brought to your Netchex profile. In your profile click Payroll then Demographics.
- On the Demographics screen, scroll to the address section. Replace your old address with your new address.
- Click Update at the top right of the screen when you're done.

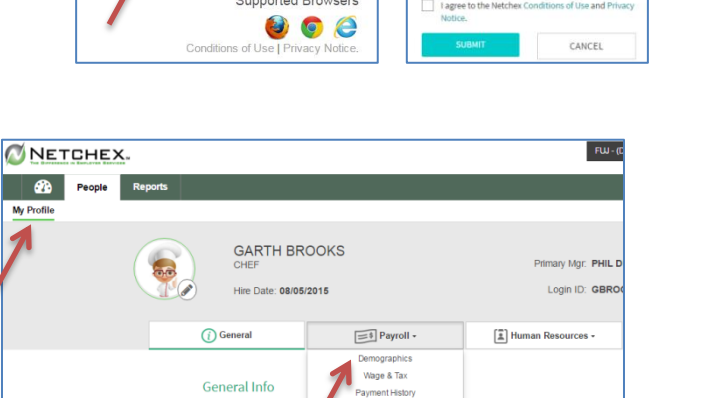

V<br>Main Location<br>111 Main Stree

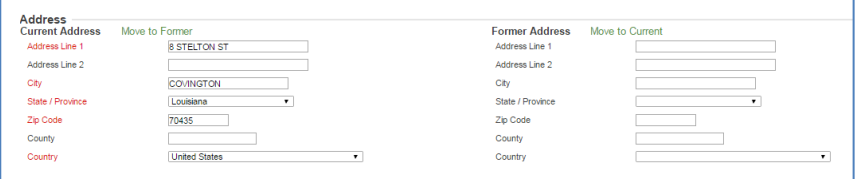

Work Fmail

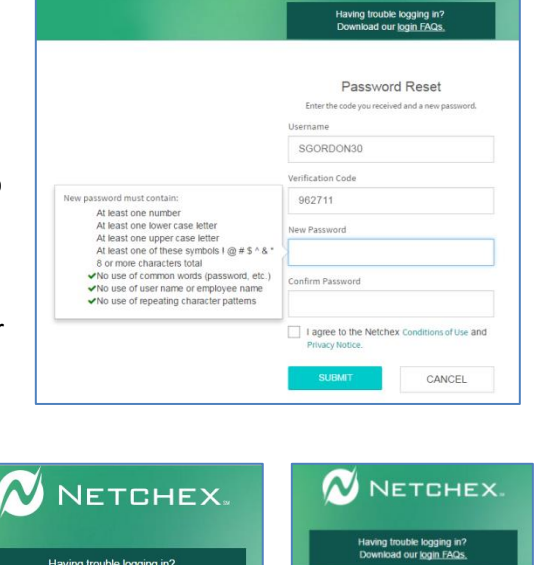

 $\sim$  Netchex.

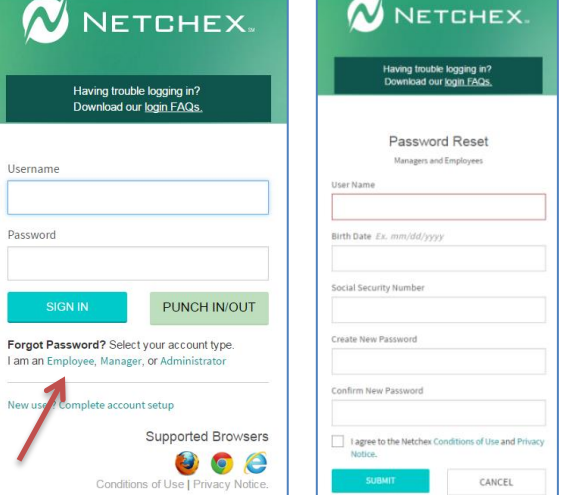

#### **How to change your direct deposit**

- Go to netchexonline.net.
- Enter your username and password and click SIGN IN.
- At the top left of your screen, hover over People and click My Profile.
- You are brought to your Netchex profile your profile click Payroll then Direct Deposit.
- On the Employee Direct Deposit screen, enter the routing number, account number and your signature.
- Click Update at the top right of the screen when you're done.

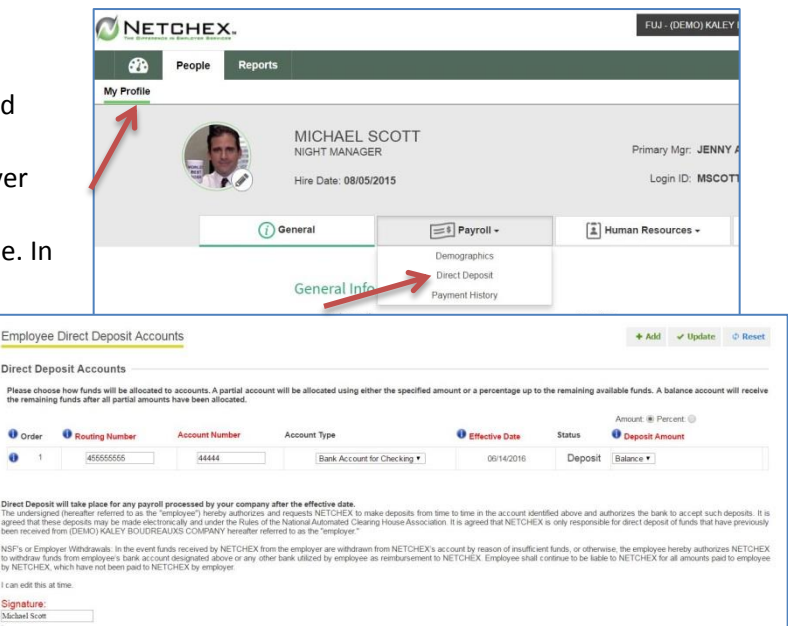

#### **How to change your tax exemptions**

- Go to netchexonline.net.
- Enter your username and password. Click SIGN IN.
- At the top left of your screen, hover over People and click My Profile.
- You are brought to your Netchex profile. In your profile click Payroll then Wage & Tax.
- On the Wage and Tax screen, scroll down to the Tax Exemptions section. As needed, change your marital status and/or tax exemptions.

**Tax Exemptions** 

Federal Income Tax

State Income Tax (LA)

Primary Local Income Tax

Secondary Local Income Tax

 Click Update at the top right of the screen when you're done.

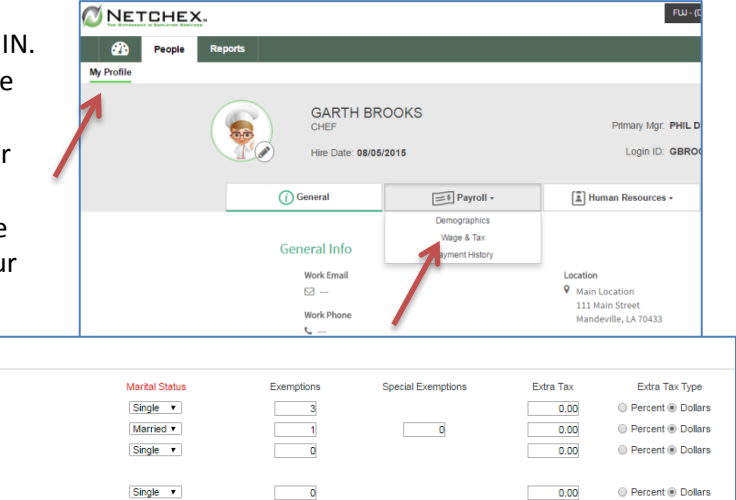

## **How to view a check stub**

- Go to netchexonline.net.
- Enter your username and password. Click SIGN IN.
- At the top left of your screen, hover over People and click My Profile.
- You are brought to your Netchex profile. In your profile click Payroll then Payment History.
- In the Other Links section of the screen, select the year next to Check Listing and click Go .
- Click on the date of the check stub you want to view.
- The check stub will automatically appear on your screen.

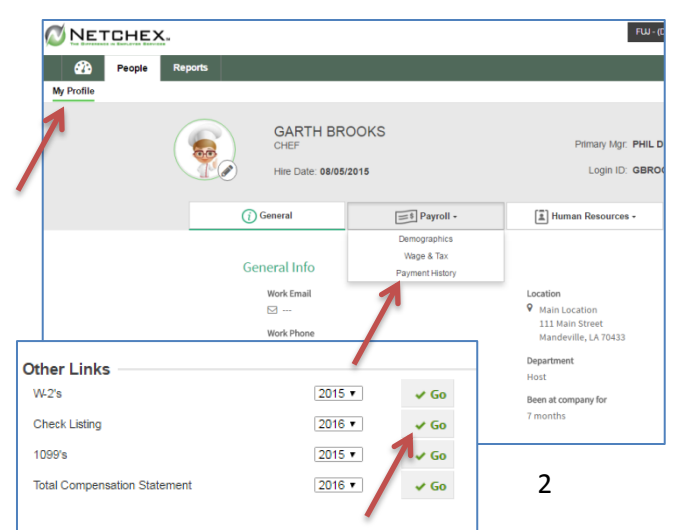

#### **How to view a W-2**

- Go to netchexonline.net.
- Enter your username and password. Click SIGN IN.
- At the top left of your screen, hover over People and click My Profile.
- You are brought to your Netchex profile. In your profile click Payroll then Payment History.
- In the Other Links section of the screen, select the year next to W-2's and click Go.
- The W-2 will automatically appear on your screen.

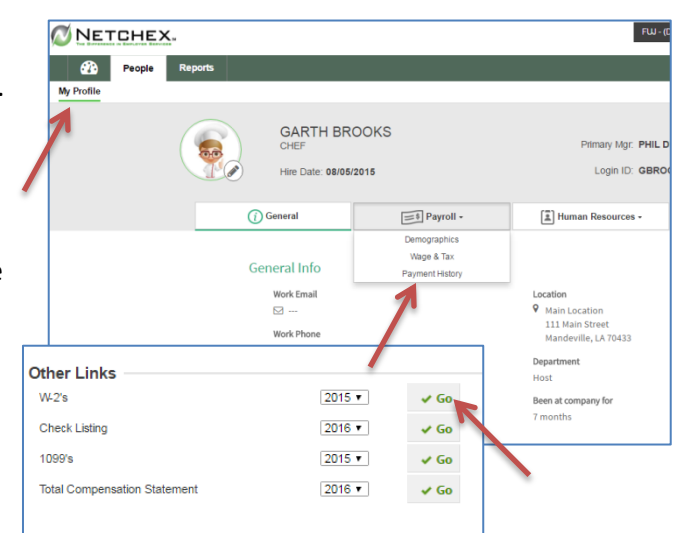

# **How to Request Time Off**

- Go to netchexonline.net.
- Enter your username and pass Click SIGN IN.
- $\bullet$  At the top left of your screen, over People and click My Profi
- You are brought to your Netch profile. In your profile click Hu Resources then Accrual/Atten
- Click Add under Requested Tir
- **Enter the Requested Type, Start Date, Type** Hours Per Day and End Date.
- Click Submit at the top right of your screen when you're done.

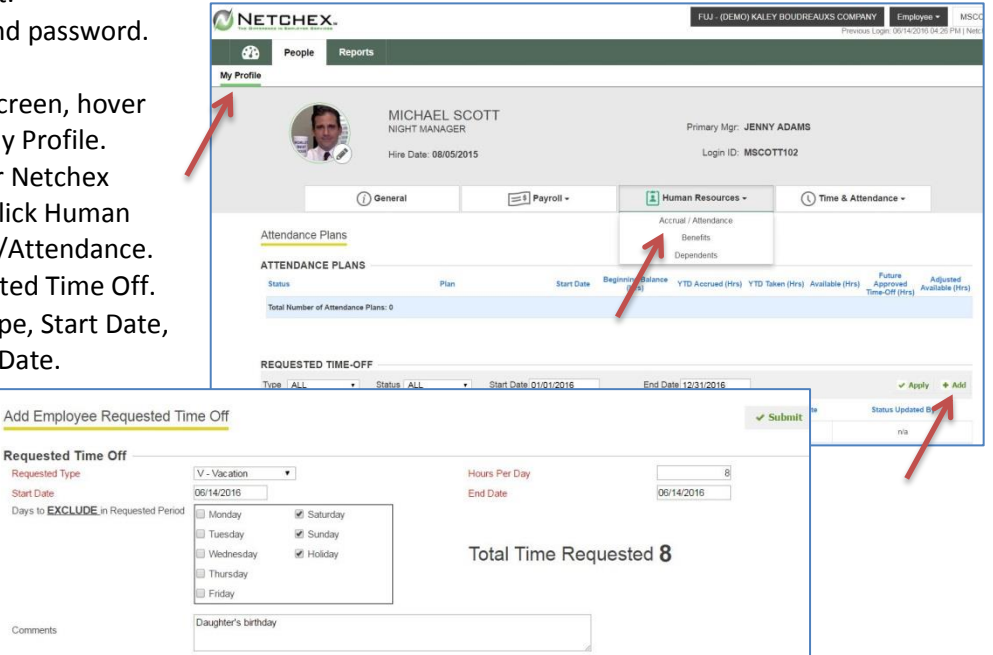

# **How to clock in/out**

- Go to netchexonline.net.
- Enter your username and password and click PUNCH IN/OUT.

Con

Requested Requested Ty **Start Date** Days to **EXC** 

• Choose Day In-Punch, Day Out-Punch etc.

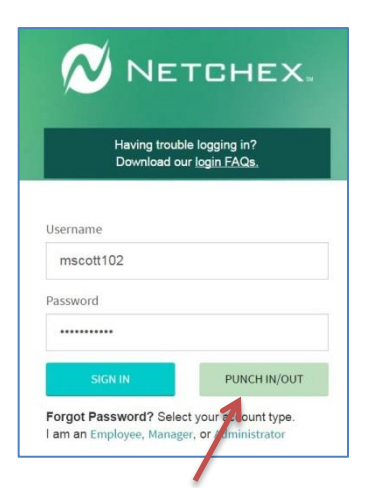

 $\overline{w}$  ween